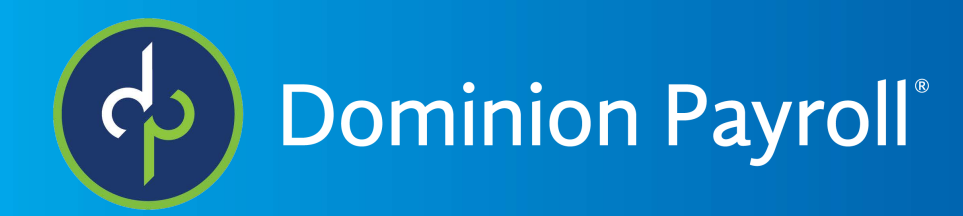

# Onboarding (Client)

Adaptive Employee Experience

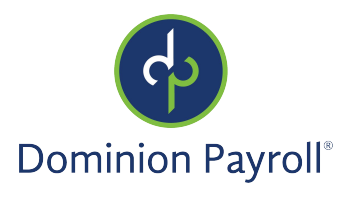

## **Table of Contents**

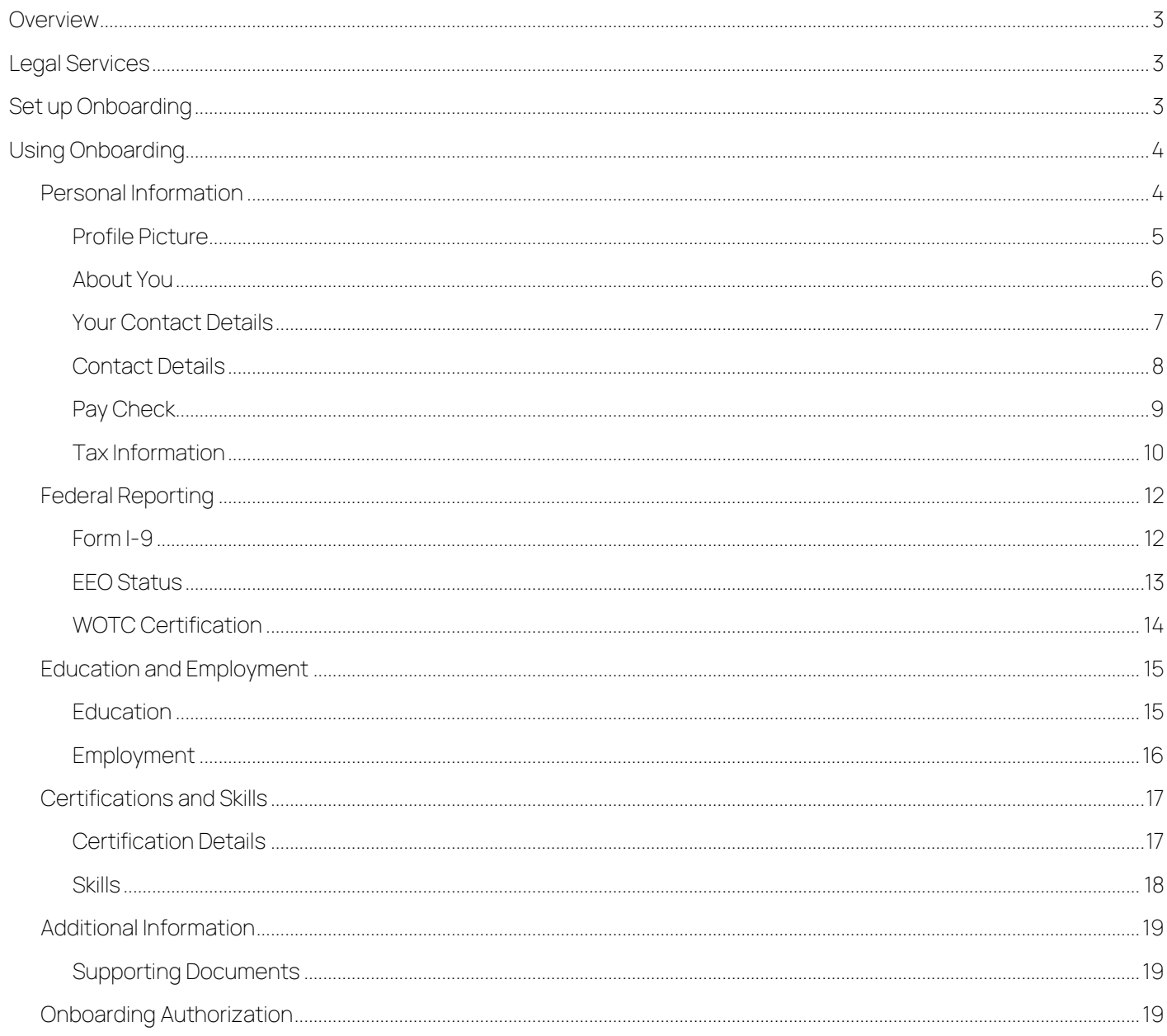

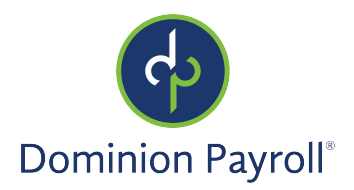

## <span id="page-2-0"></span>**Overview**

This document outlines what your employees will see when you initiate Employee Onboarding in the Adaptive Employee Experience.

Employee Onboarding in the Adaptive Employee Experience offers the full range of functionality users already enjoy in isolved Employee Onboarding, with the added benefit of accessibility from multiple devices. A single point of entry through a secure, progressive web application allows new hires to submit their information and complete all onboarding tasks from any device.

## <span id="page-2-1"></span>Legal Services

This service may need to be enabled for your company. Please contact your service bureau for further assistance if you are unsure if you have access to Onboarding or the Adaptive Employee Experience.

Once Cloudservice is enabled together with isolved Onboarding, new hires are automatically redirected to the Adaptive Employee Experience upon accessing the link that is included in the "Onboarding Initiated" email.

## <span id="page-2-2"></span>Set up Onboarding

Onboarding templates, along with supporting workflow routes and page messages, must be configured for Onboarding to work in the Adaptive Employee Experience.

Each onboarding template can be configured to include specific sections:

- ➢ Name and Address
- ➢ Personal and Contact Information
- ➢ Disability Self-Identification
- ➢ VETS Self-Identification
- ➢ Form I-9 Certification
- ➢ Tax Information
- ➢ Employee Contacts
- ➢ Prior Employment
- ➢ Certifications
- ➢ Education
- ➢ Skills
- ➢ Direct Deposit
- ➢ Miscellaneous Fields
- ➢ WOTC Certification
- ➢ Supporting Documents

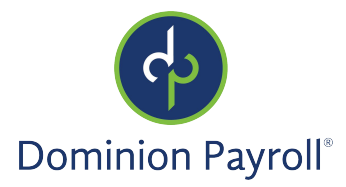

## <span id="page-3-0"></span>Using Onboarding

A new employee receives an email with a link to first set up their account. Once they create a password and challenge question, they will be able to log in to isolved.

When the new hire logs in, they are presented with the options that are chosen to be included in the template. The Welcome page groups together similar items for convenience, creating a cohesive and simple starting point for entry of data.

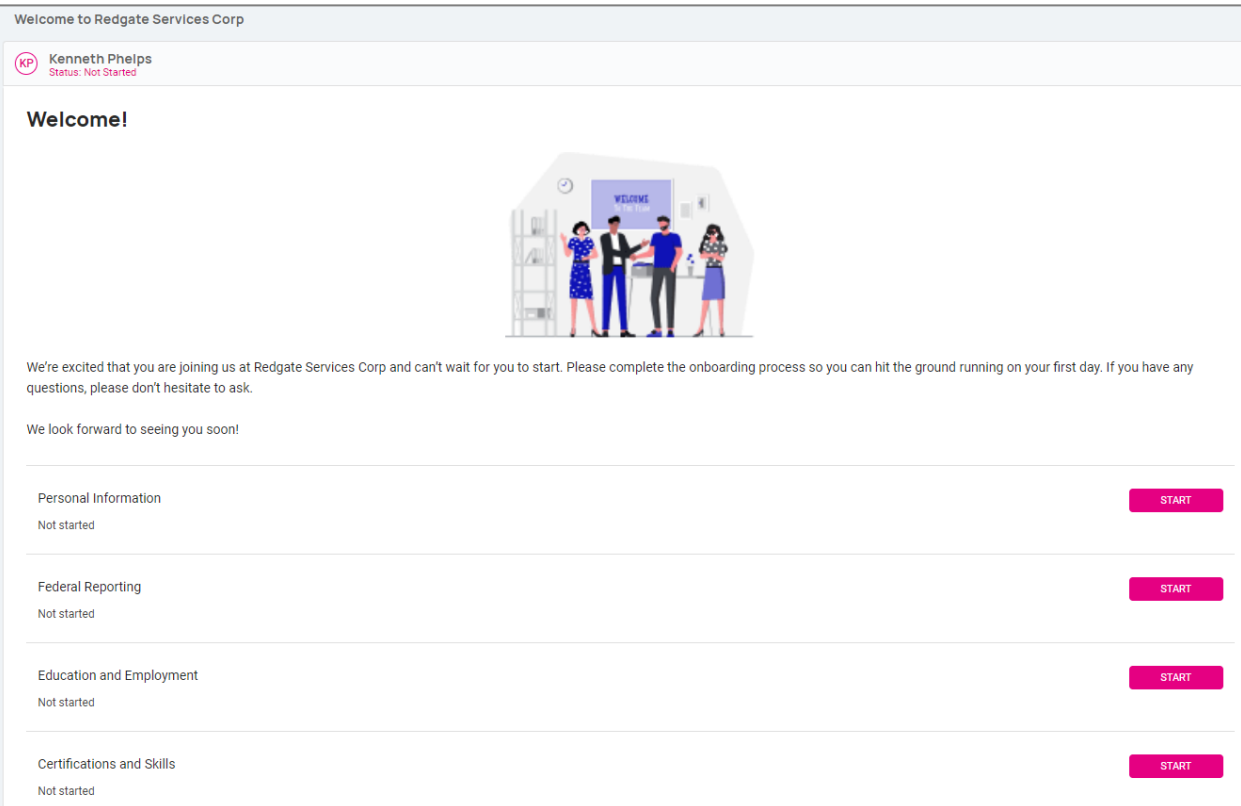

## <span id="page-3-1"></span>Personal Information

When the employee selects the Start button in the "Personal Information" section, a new page and options appear. This section has some fields that are required for all new hires, including their name, address, and other basic information that is always collected, and also includes additional fields that are optional for the employee to fill in. Also included in the Personal section is an area to fill in SSN or other tax ID and contact information such as phone numbers and personal email address.

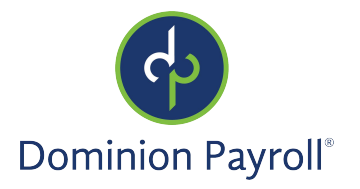

Let's look a little closer at this page and the elements that go with it.

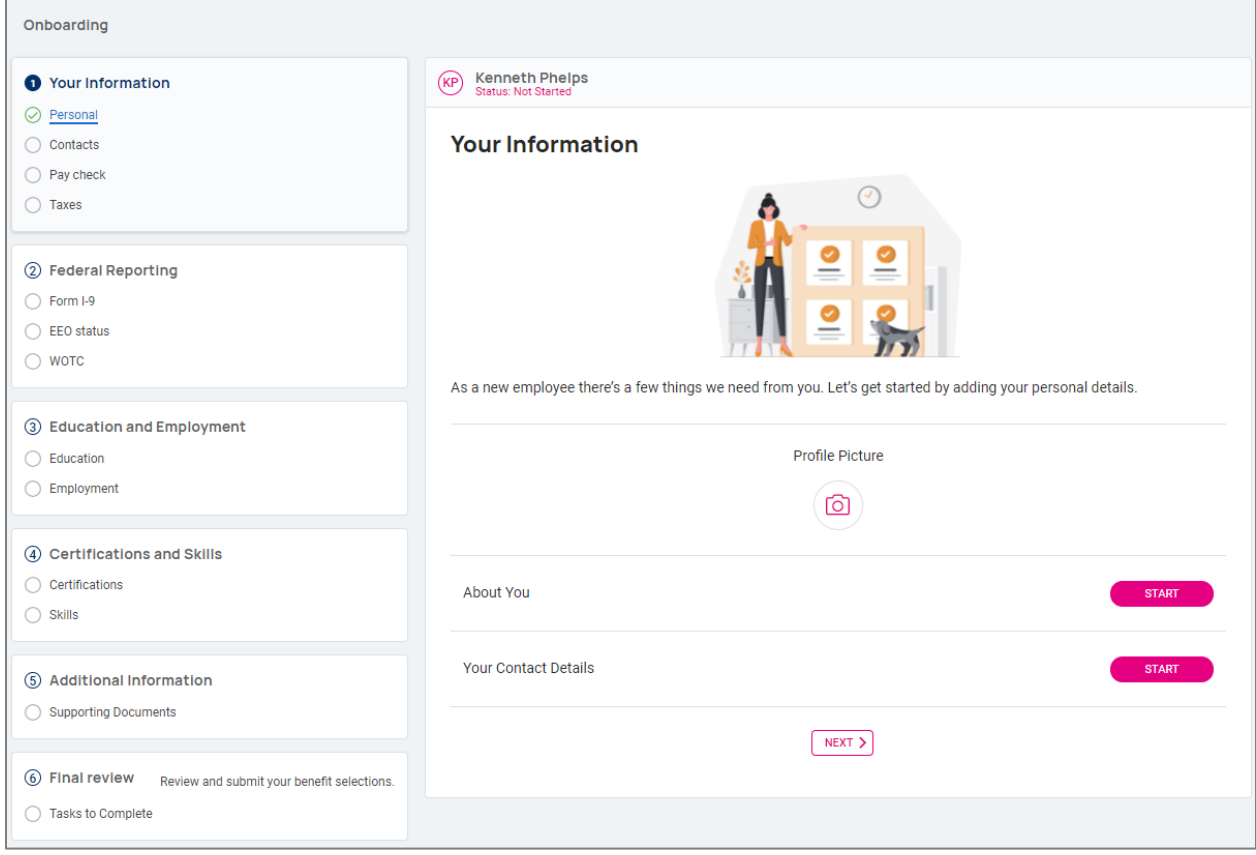

#### <span id="page-4-0"></span>Profile Picture

The very first section on the screen allows the employee to add a profile picture. This is done by selecting the camera icon below the words "Profile Picture." This brings up the options for the employee as shown below. The employee can select any of the options to add their photo. This is not required.

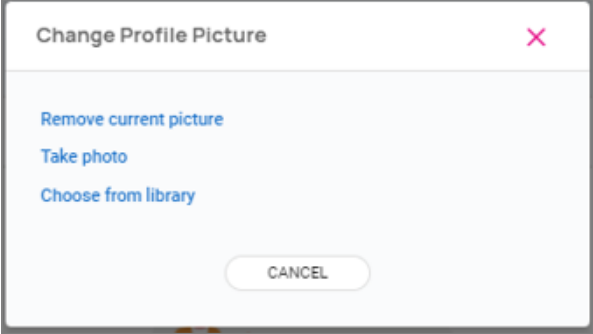

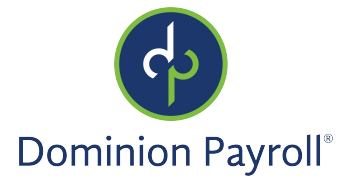

#### <span id="page-5-0"></span>About You

The next section is titled About You and asks the employee for information starting with their first and last name, preferred name, and other options. Fields with the word "optional" are exactly that; they may enter, for example, their preferred name, however, if they usually go by their first name then they aren't required to enter anything in the field. There is also a section for pronoun to help better identify how the employee would like to be addressed such as he/she/they, etc.

Note: This option is currently only available in the AEE Onboarding module.

The home address is next and the employee is prompted to enter their address and Zip code. That will bring up the city and state automatically. This page also has space for adding an alternate address, if applicable, by clicking the plus sign next to "Add Alternate Address."

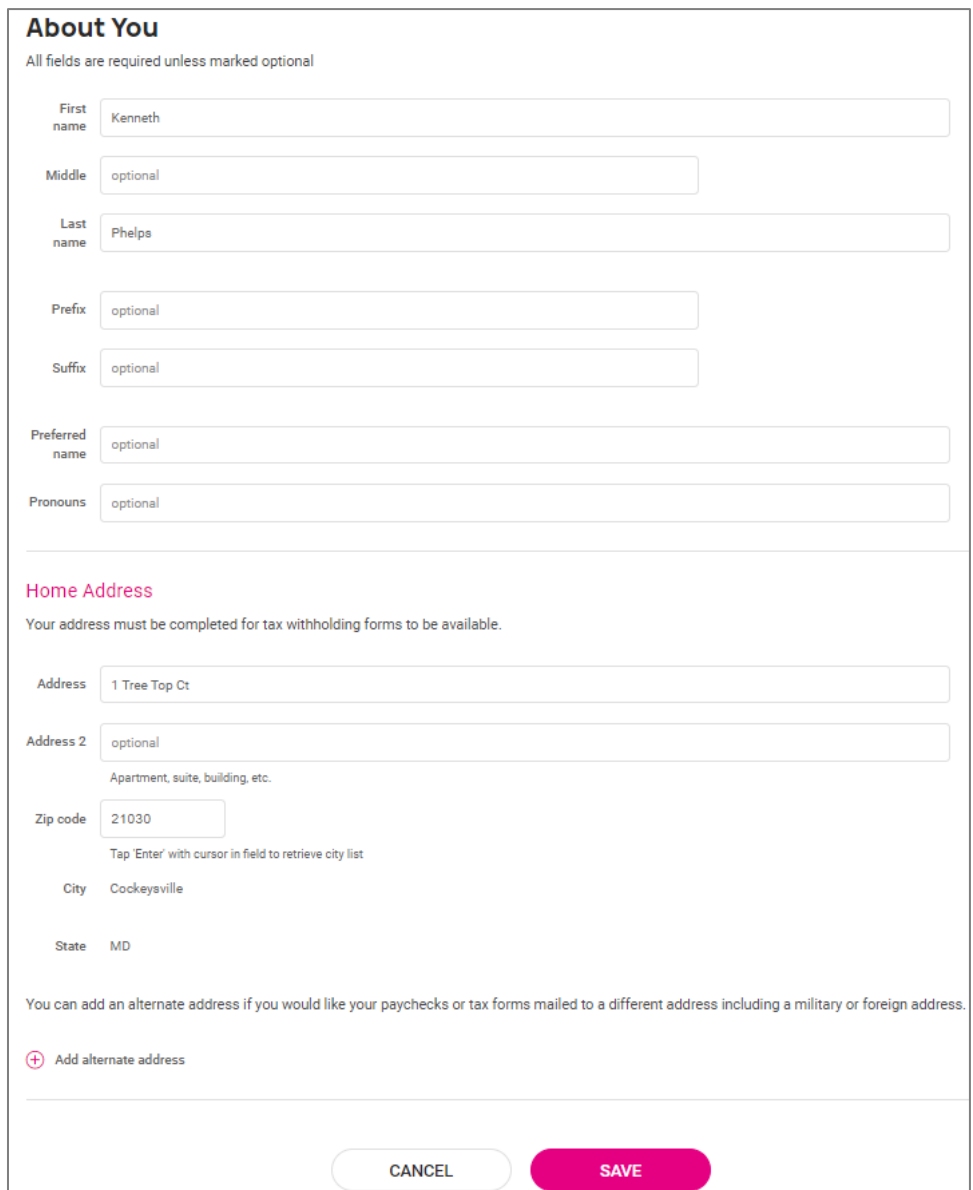

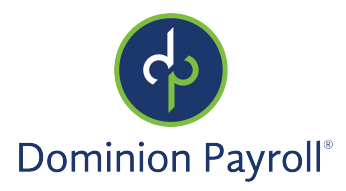

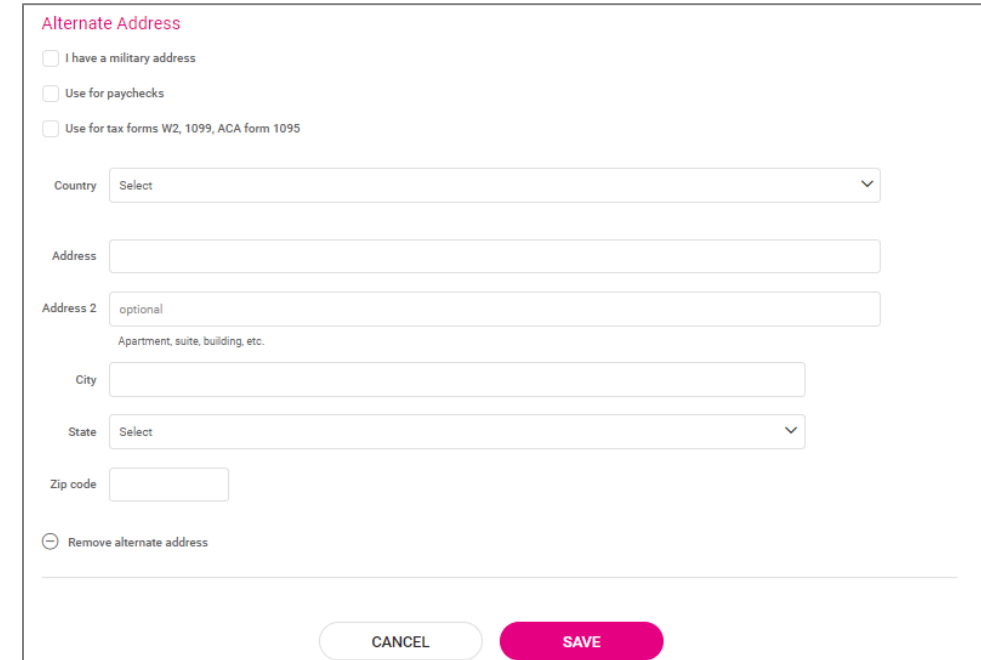

New employees can use the Alternate Address section to add a mailing address for their paycheck or tax forms. Military and foreign addresses are supported.

#### <span id="page-6-0"></span>Your Contact Details

This section is a required part of the template and allows the employee to add birth date, SSN, and phone numbers. The SSN section is required by default; other fields can be required and hidden per-template. If the employee does not have a social security number, they will also have the option to select another ID type to enter. An example of when this might be used is if they are working for you on a special visa; the employee would select "Other" in the ID Type section then enter the visa number below. If using onboarding for independent contractors, they could select "EIN" as the type then enter their EIN. This is a validated field for SSN/EIN entry.

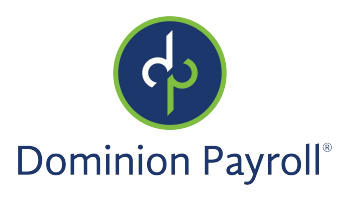

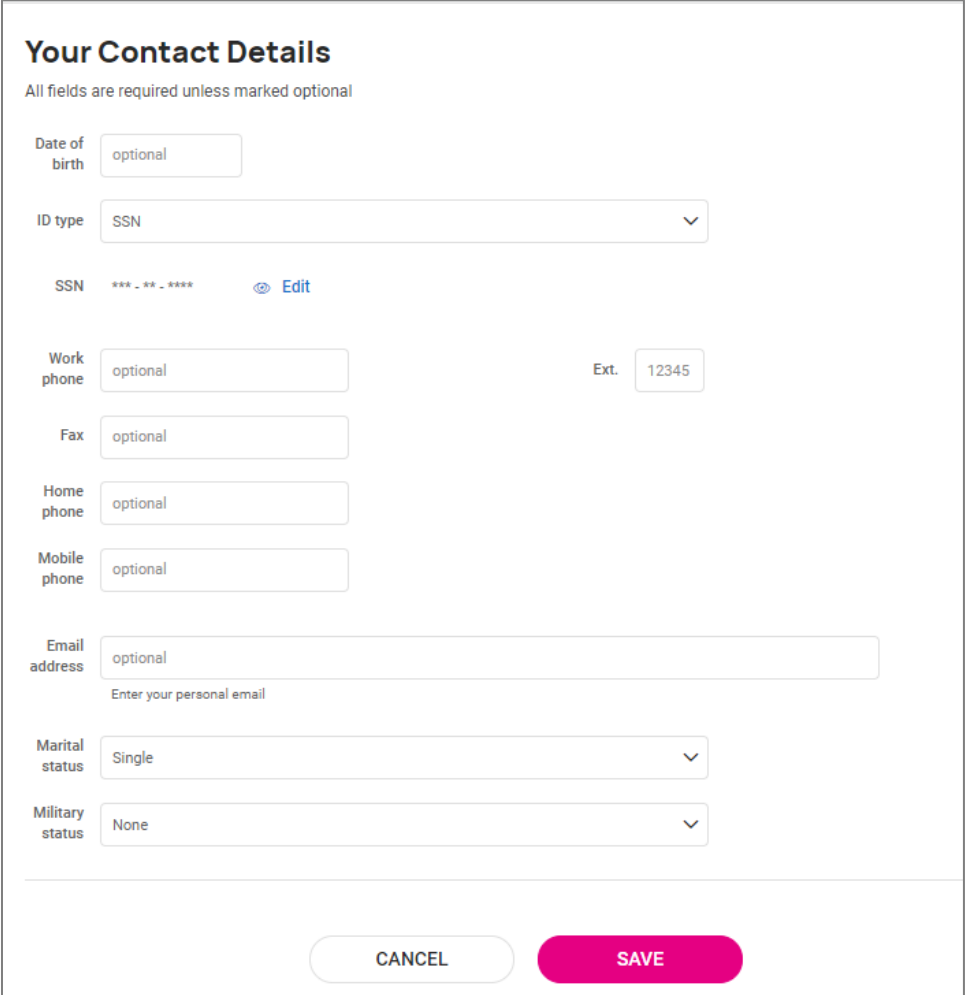

#### <span id="page-7-0"></span>Contact Details

This page is an option to include in the template. An additional option is to add a message directly to the page which can include any instructions for the employee. This is where the employee can enter details about their contacts. The employee is able to choose a Relationship which best fits the contact type (such as "Spouse" or "Child") from the dropdown menu. They can then select the contact type, checking one or more of the following options:

- Emergency contact
- Beneficiary
- Dependent

One or all types can be selected. The information requested and required on this screen may change based on the type(s) selected on this page.

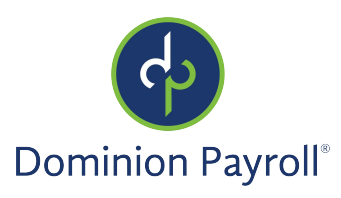

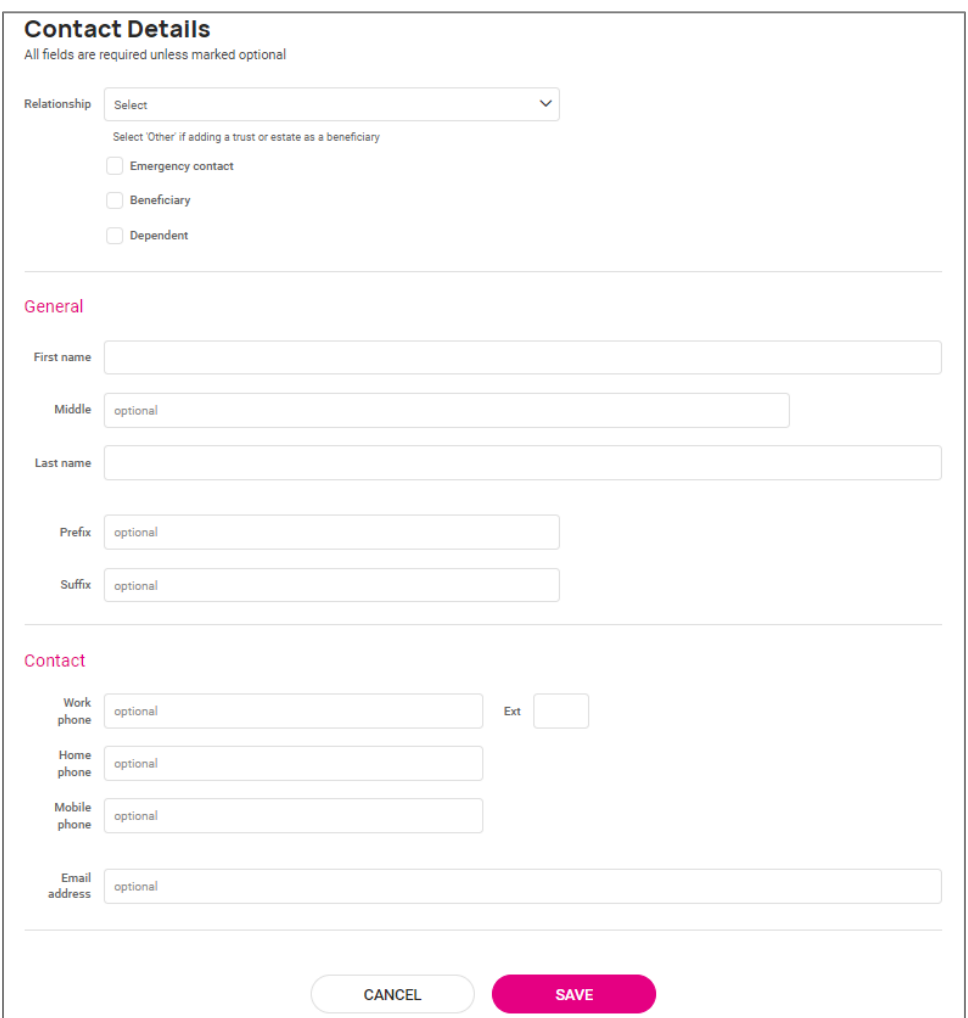

#### <span id="page-8-0"></span>Pay Check

When enabled, the employee is able to add details for their direct deposit on this screen. There is a sample of what their personal check might look like in order to give them an idea of where to find the information that is being requested of them on this screen. They will fill in the following information:

- Routing number
- Account number
- Account type
	- o Checking
	- o Savings
	- o Pay card)
- Description (optional, might use this for bank name or account nickname for easier identification)

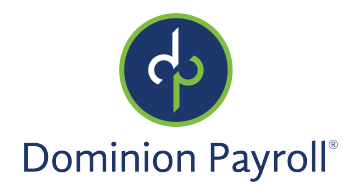

- Deposit details
	- o Flat dollar amount
	- o Percentage of net pay
	- o Remaining net (this is recommended if they only have one direct deposit account)
- Frequency (multiple options including every pay or 1<sup>st</sup> pay of month)

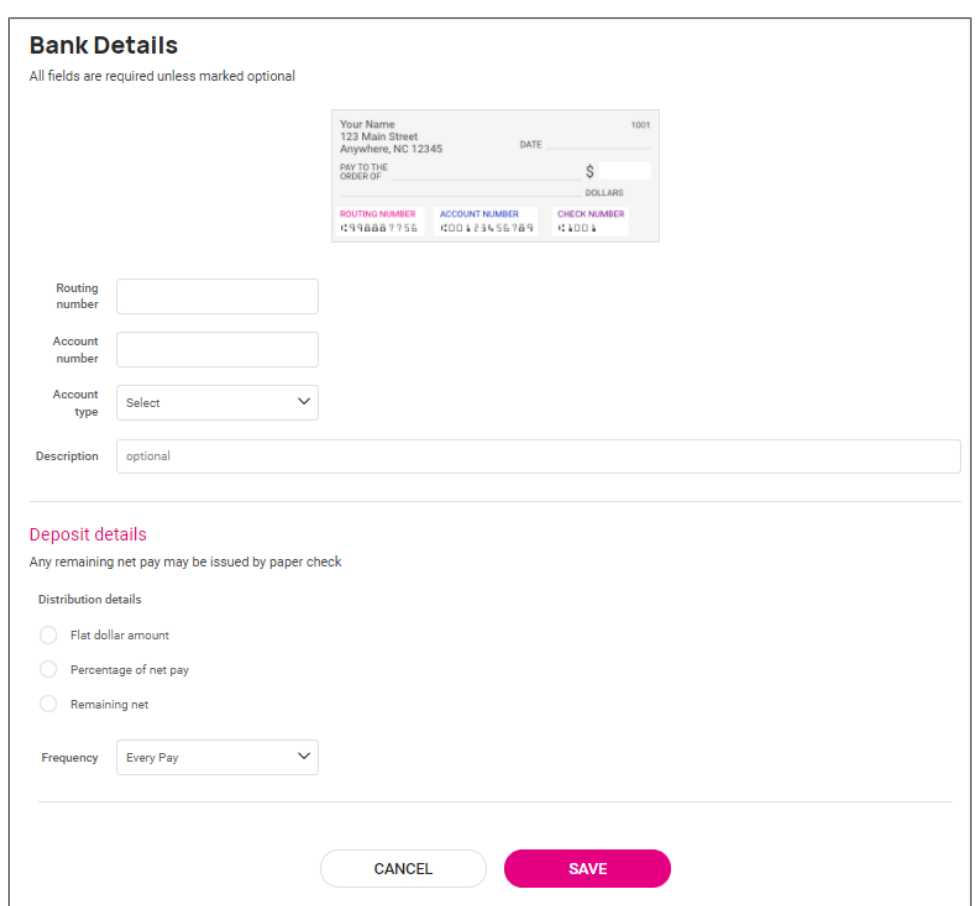

#### <span id="page-9-0"></span>Tax Information

When enabled, this section leads the employee through an online tax wizard that allows them to make their withholding selections for any applicable tax jurisdictions. These jurisdictions are based on both the residence address that the employee entered and the work location that is selected during the initiation of the onboarding process. The employee is presented with all applicable forms for the jurisdiction(s) and the system walks them through filling out the information which is required. When applicable, there are interactive worksheets available in the online version just as if the employee was filling out a paper version of the form. Completed copies are saved to the Employee Documents area in isolved when the employee is saved to the system upon completion of the new hire process.

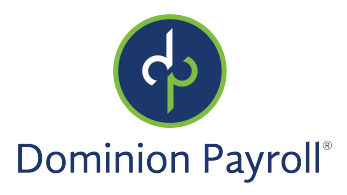

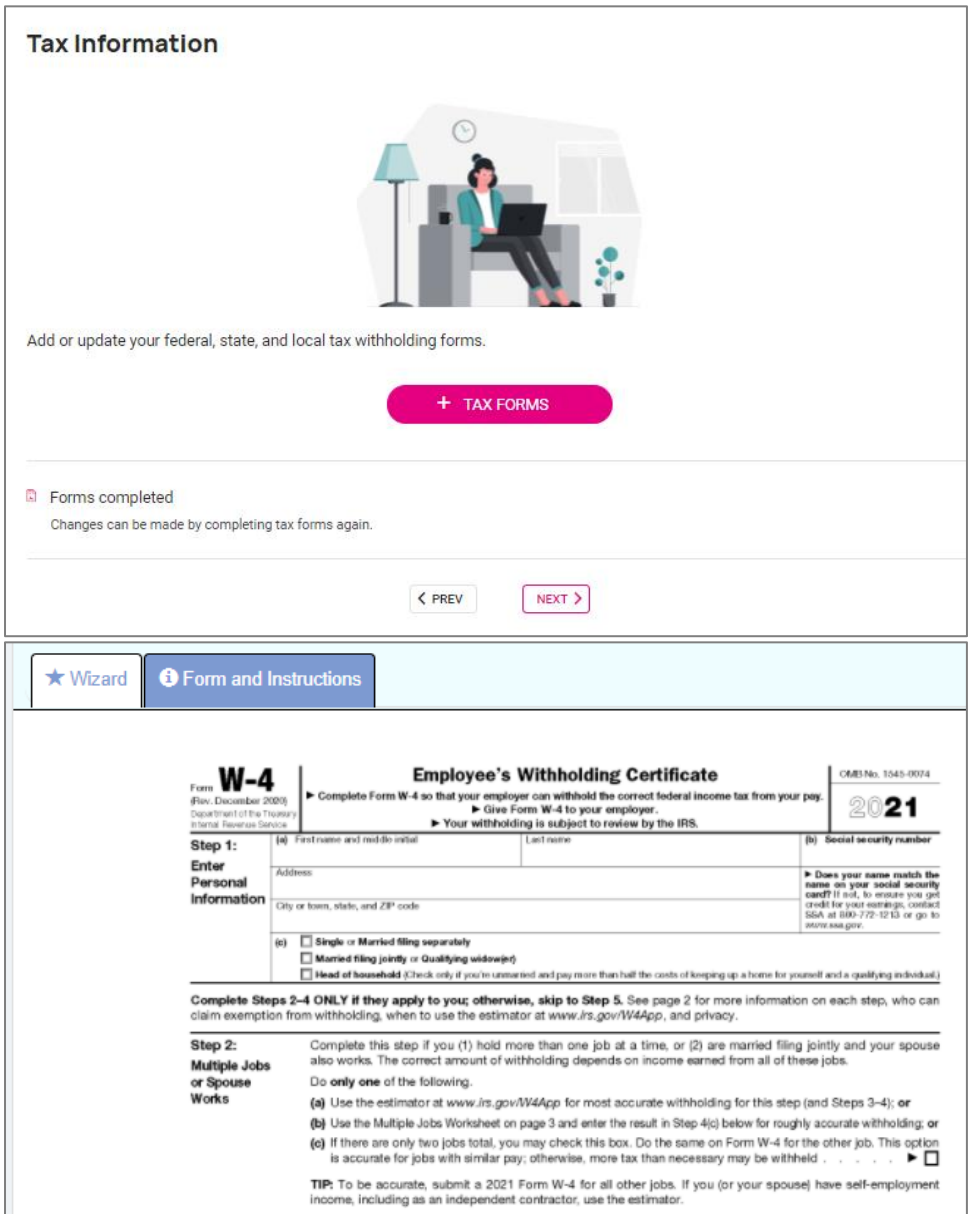

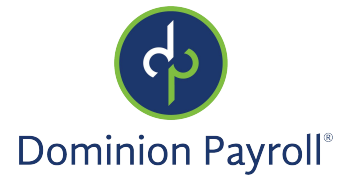

## <span id="page-11-0"></span>Federal Reporting

The Federal Reporting area includes 3 separate areas which are also optional in the Onboarding Template. This section includes an electronic version of Form I-9 as well as a screen for self-identification for EEO and WOTC Certification. Again, these are optional and will not appear if not selected as part of the template.

#### <span id="page-11-1"></span>Form I-9

This section allows the employee to first view instructions linked directly to the US Citizenship and Immigration website if they are unfamiliar with what it is and why the employer needs to obtain the information from them. This screen has a message that states "All fields are required unless marked optional" and gives additional information in fields where it may not be completely clear which information is being requested.

Unlike many other screens on the template, this area is required to be filled in by the employee if it is included in the template. The names they enter on this screen must match the names entered on the About You screen exactly in order to move forward with the electronic signature. This screen satisfies requirements just as though the employee is filling in a paper version of Form I-9.

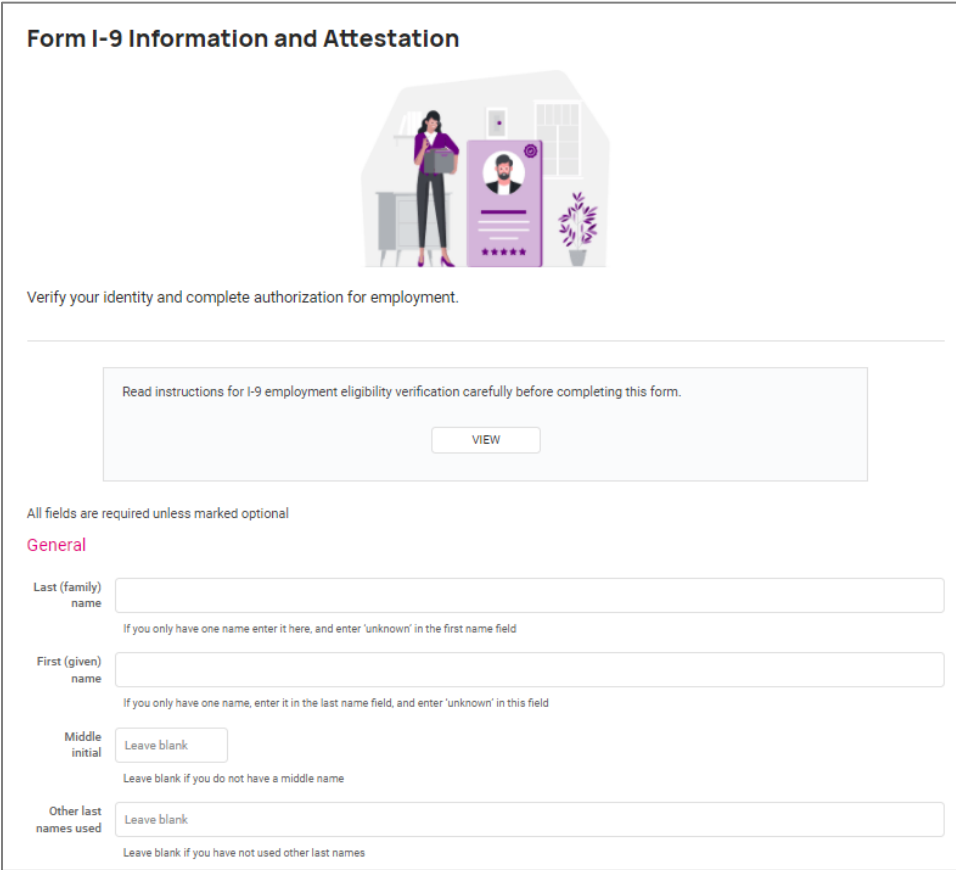

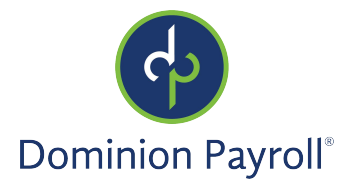

#### <span id="page-12-0"></span>EEO Self-Identification

When enabled, this screen collects information from the employee for voluntary self-identification for gender, ethnic origin, and veteran status for different employer reports. There is an informational area which explains why the employer is asking for this information.

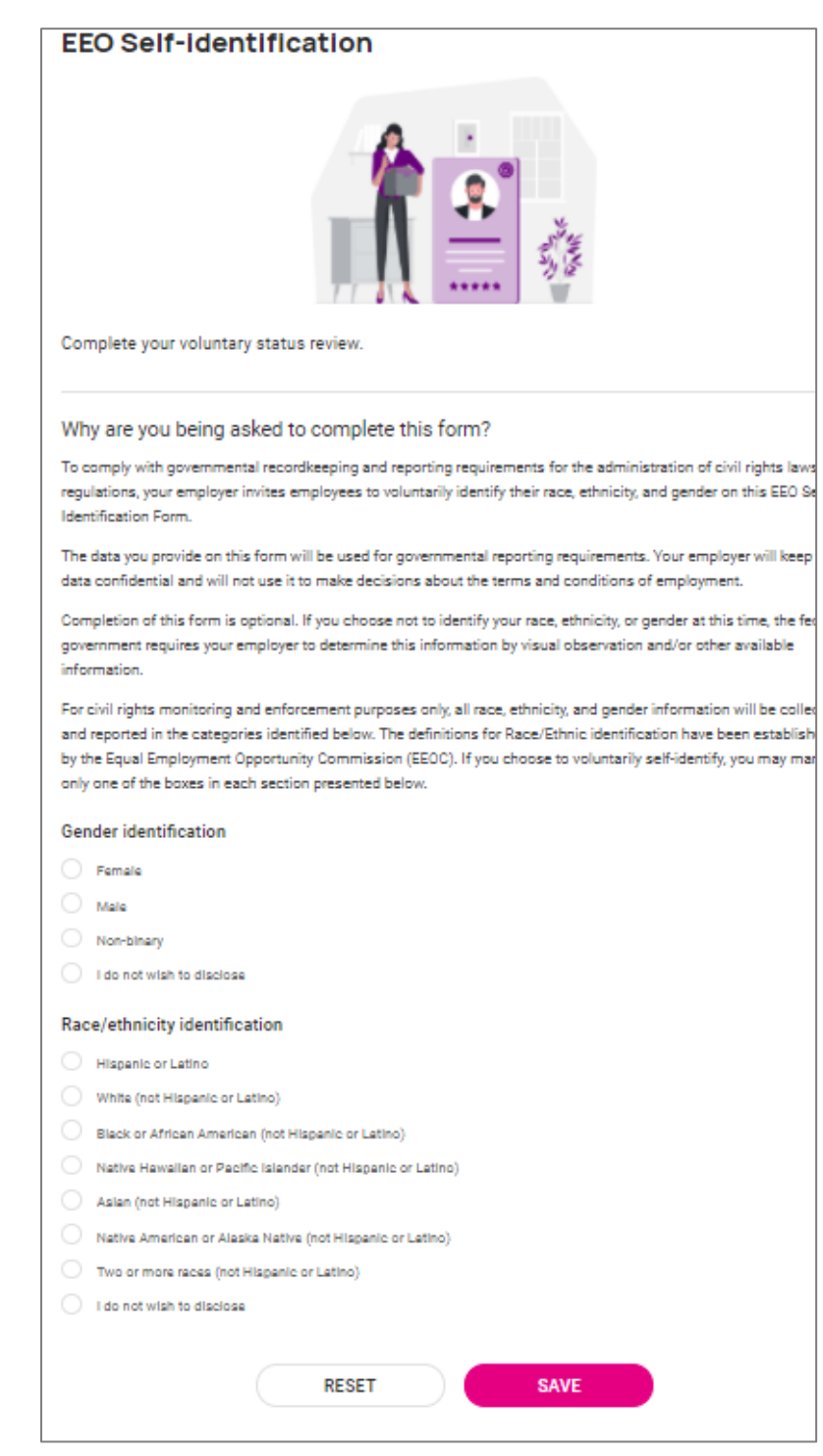

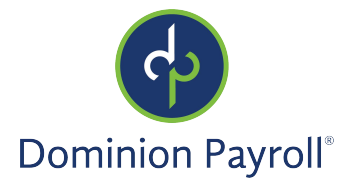

#### <span id="page-13-0"></span>WOTC Certification

Many employers collect information during onboarding to see if their new hire qualifies them for any of the Work Opportunity Tax Credits. This section leads the new hire through a short wizard with basic questions that help determine qualification based on certain answers.

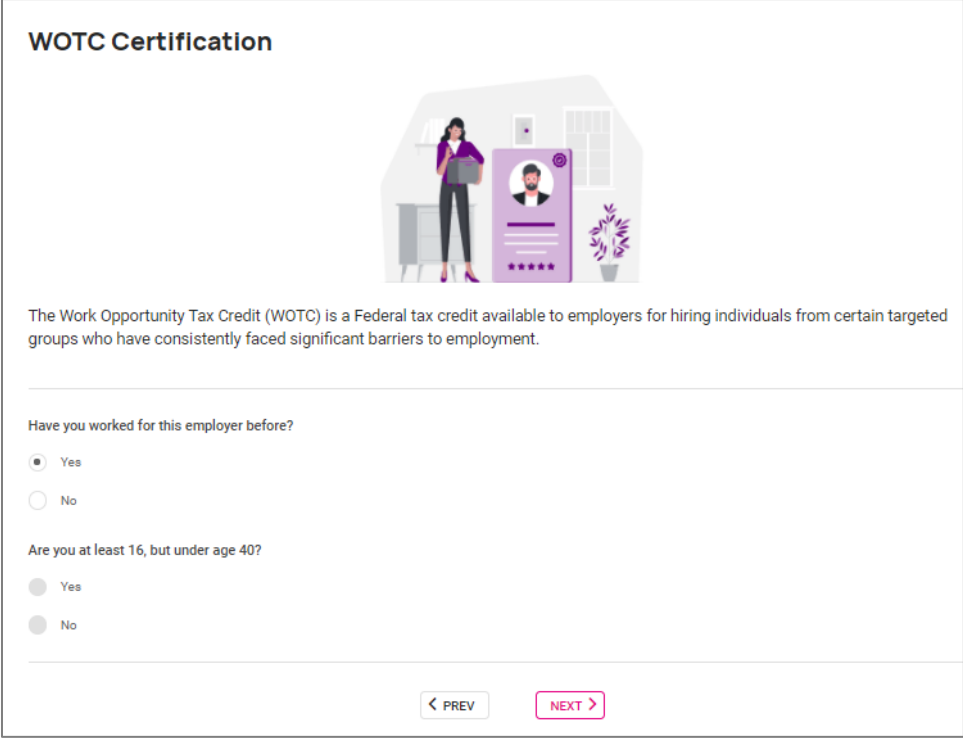

#### VEVRRA Self-Identification

The VEVRRA Self-Identification screen allows the new hire to select pertinent details such as their veteran status/discharge date that are required for federal reports.

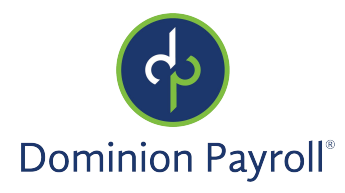

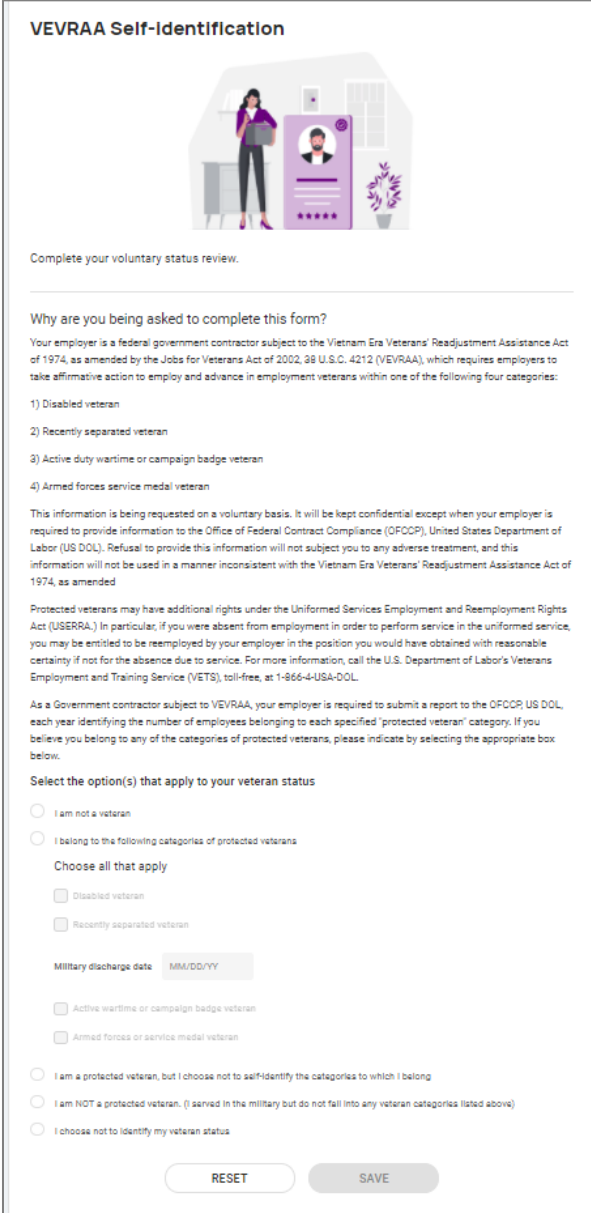

## <span id="page-14-0"></span>Education and Employment

This area can help to gather information from the employee including level of education and prior employment data.

#### <span id="page-14-1"></span>Education

In this area the employee is asked to enter details about education. In order for this page to work properly for the employee, the "Education" table must be built out on the client level under Client Management > Human Resources > [Education](https://learning.myisolved.com/library/articles/149). For more information on this, please see the article **Education** in isolved University. The employee selects from a list that was set up in the table to indicate the type of education obtained. There are several other details which can be collected on this screen. By default, only the level of education is required but other fields can be marked as

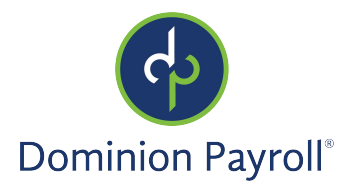

required if needed. Each template can have different requirements, so if it is important to collect the GPA or Completion Date for one set of new hires but not as important for another, that can be set on each template.

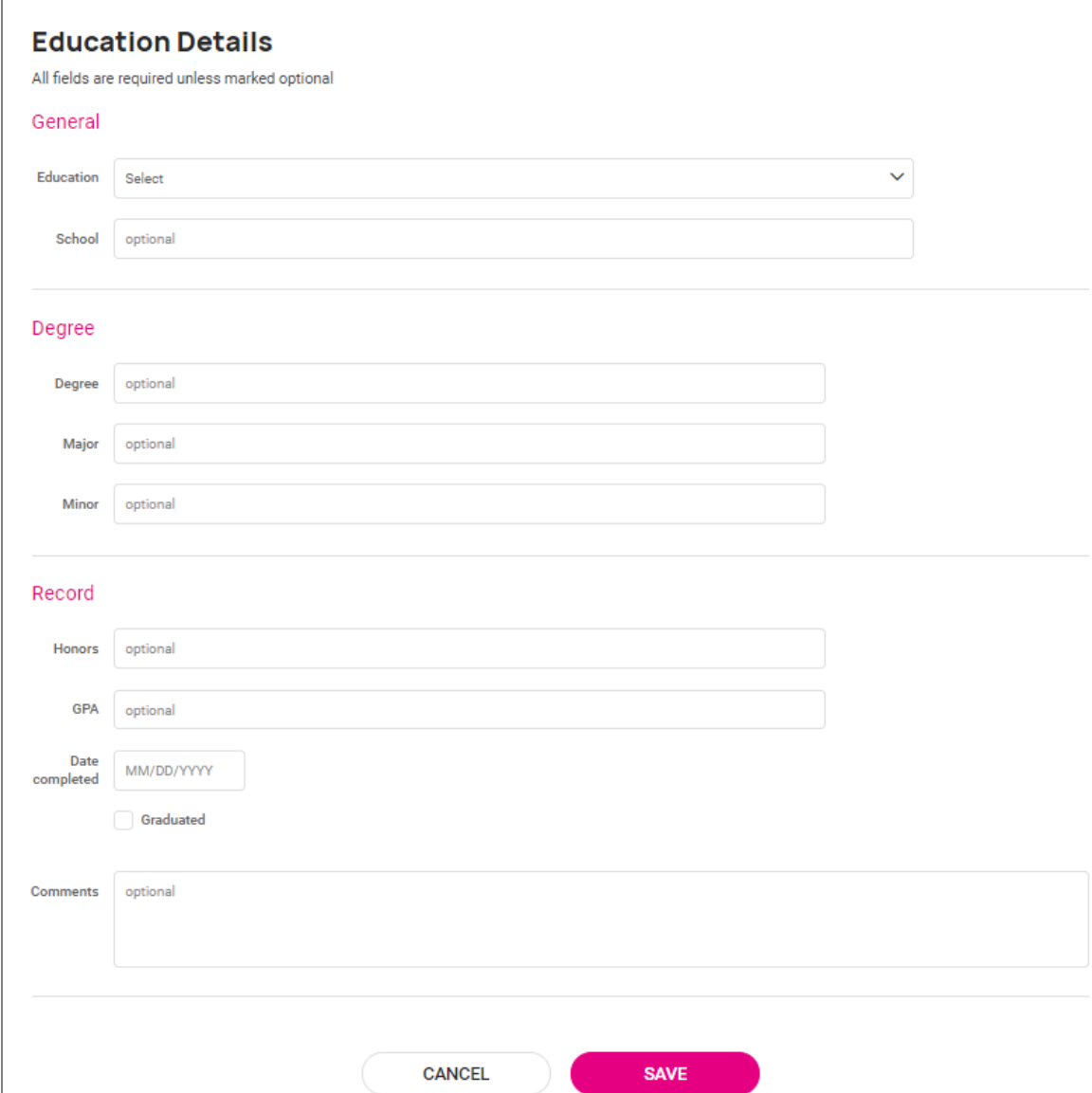

#### <span id="page-15-0"></span>Employment

This screen collects prior employment data from the new employee and can be a great tool for succession planning. There is no client-level table set up for prior employment so the employee will manually enter the name of the prior employer(s) and other details. Required fields on this screen include the Employer Name, Job Title and Start Date. All other fields can be required or hidden per-template. When the employee record is saved, this information can be found on the Prior Employment screen in isolved under Employee Management > Human Resources.

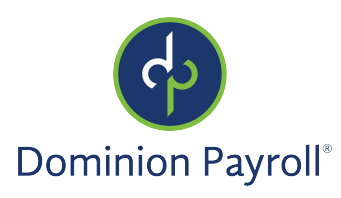

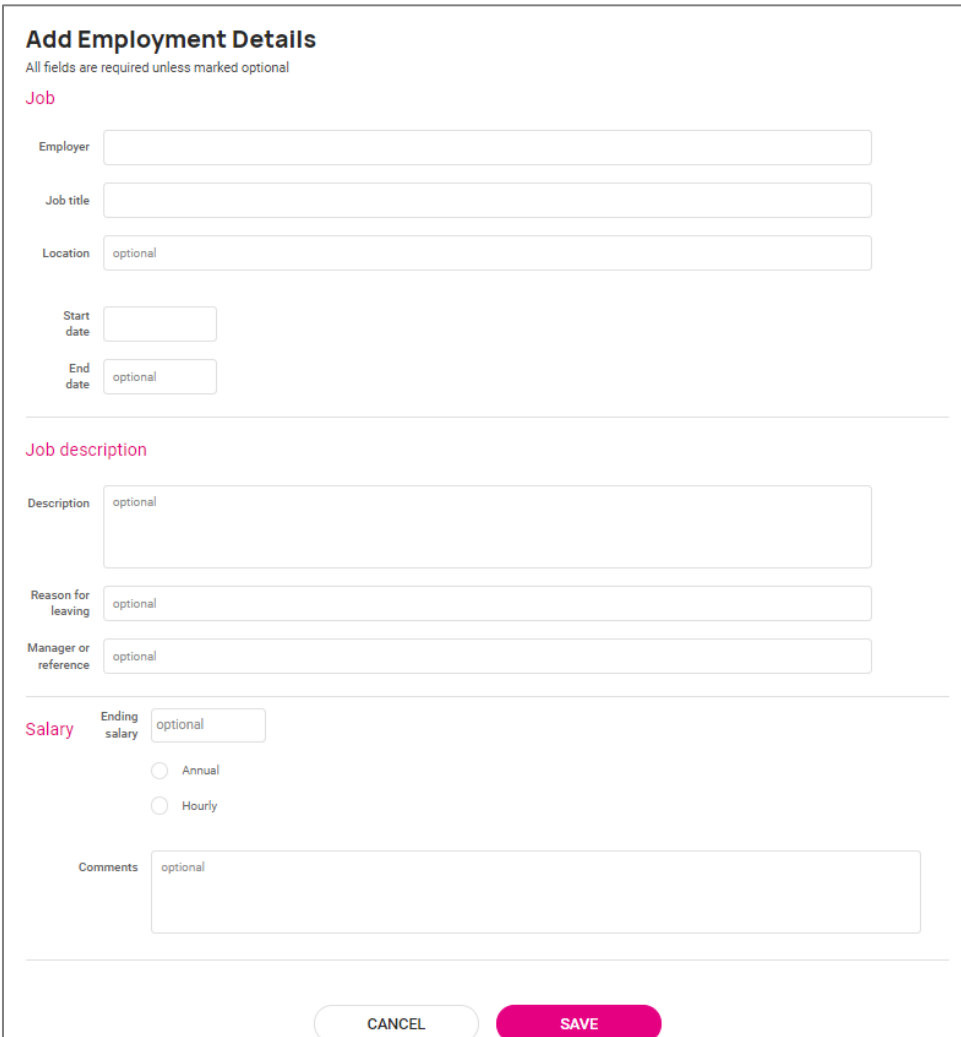

## <span id="page-16-0"></span>Certifications and Skills

The Certifications and Skills area includes other template options to collect certification information and skills information. Both of these screens pull from information set on the client level in order to add more details to the employee record.

#### <span id="page-16-1"></span>Certification Details

This area presents a picklist of certifications that are set up on the client level at Client Management > Human Resources > Certifications. This table contains certifications that are important to each client for tracking to keep their business running. Examples of certifications are food handling certifications, certified driver licenses, and CPR. For more information, please see the article [Certifications](https://learning.myisolved.com/library/articles/139) in isolved University. The only field on this screen which is required by default is the Certification; other items can be required per-template. You're able to attach a message to this screen to give an employee more details about what you're looking for them to enter.

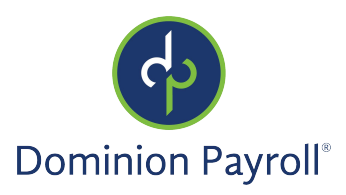

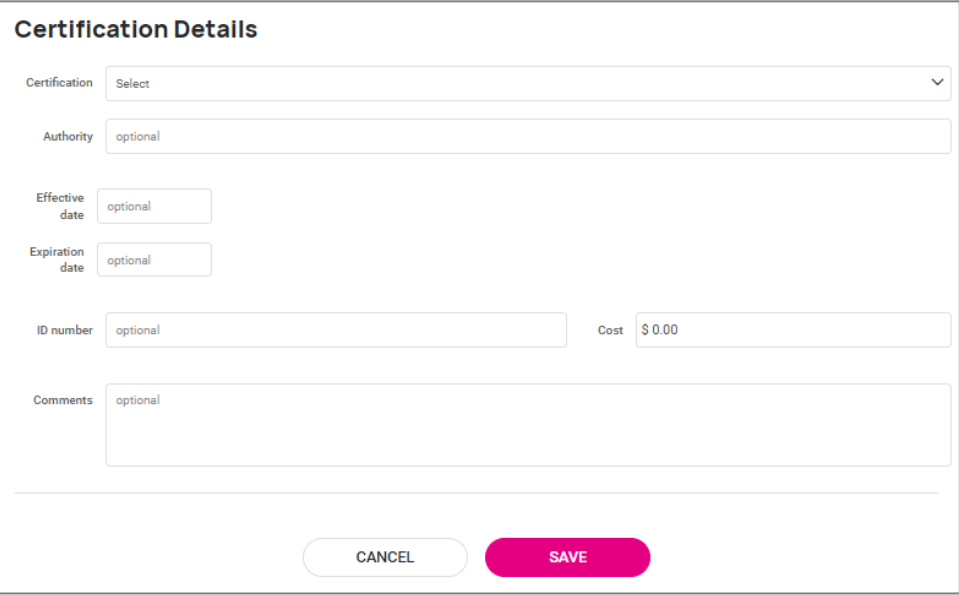

#### <span id="page-17-0"></span>Skills

When enabled, this screen allows the employee to enter skills that are in a list. The list must be set up on the client level at Client Management > Human Resources > Skills. Common skills might include certain software programs, negotiation, or customer service. For more information on Skills, please see the University article [Skills.](https://learning.myisolved.com/library/articles/168)

By default, only the Skill is required for this field. Additional details can be captured and required per-template. This screen can also have messages attached which might give the employee a better idea of what is expected on this page.

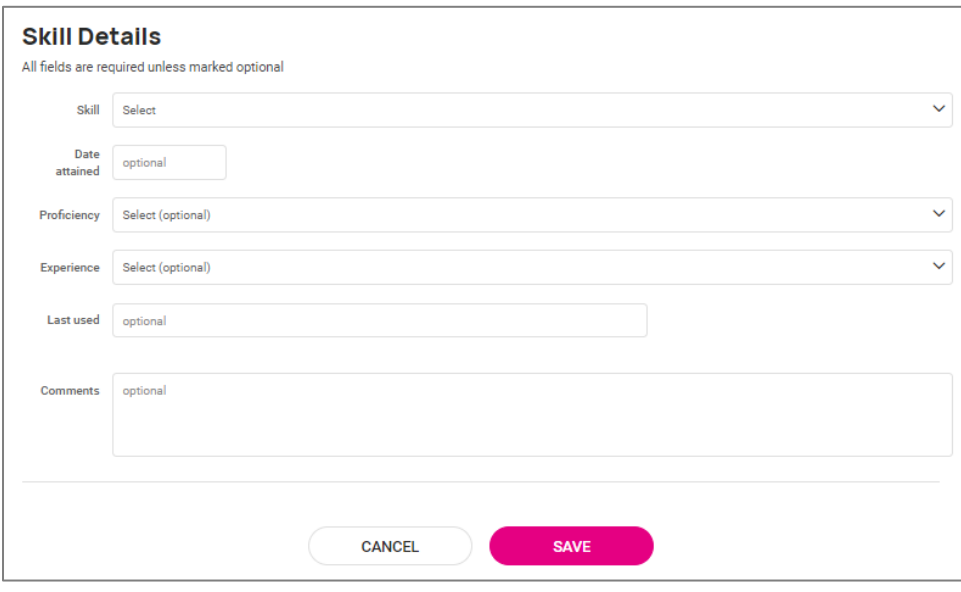

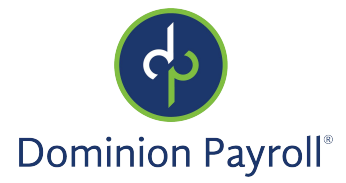

## <span id="page-18-0"></span>Additional Information

Additional information can be requested of the new hire in this area. While not required to be included, this can be a great place to collect supporting documents for certification and other items you'd need from the employee. Another field that might be included here is Miscellaneous Fields if they are being used to collect any new hire data.

#### <span id="page-18-1"></span>Supporting Documents

The Supporting Documents screen can have a message instructing the employee as to what types of documentation are required or expected to be submitted. If they were instructed to enter education information, for example, this can have a message to upload their diploma. If you're tracking CPR certifications, this might be where you have them upload the supporting documentation on the provider who certified them, date, and anything else you need for compliance purposes. The new hire is walked through each step of uploading their document(s).

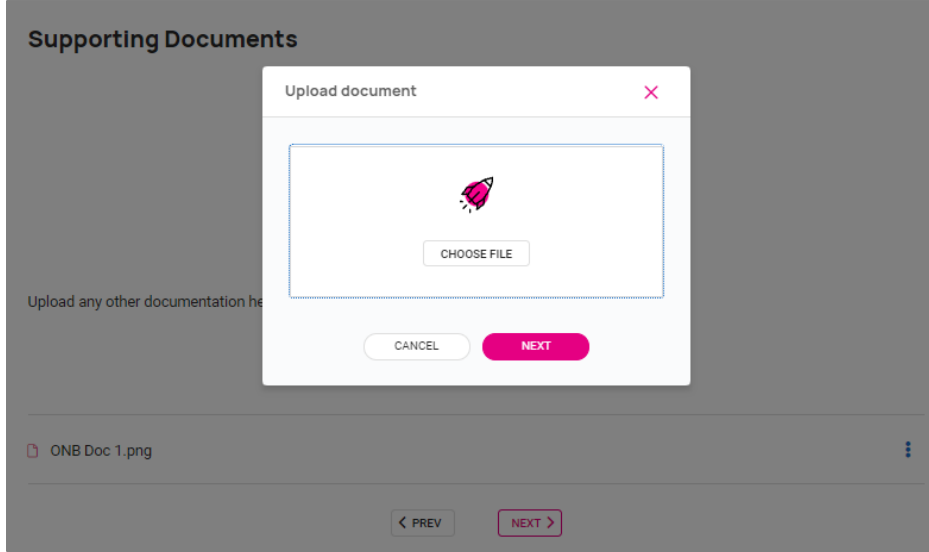

## <span id="page-18-2"></span>Onboarding Authorization

The final section of onboarding shows the new hire a summary of the information that they have entered in the system. This page does not display if they have missed any required fields. It lets them know what they still need to complete before saving.

When this page displays, all required screens and fields have data and the record is ready to submit. The employee can select the arrows on the right side to open up each section for review, then they can select the Submit button when ready.

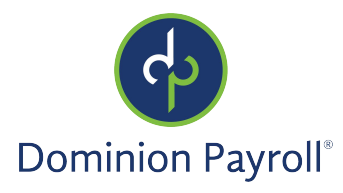

 $\overline{\phantom{a}}$ 

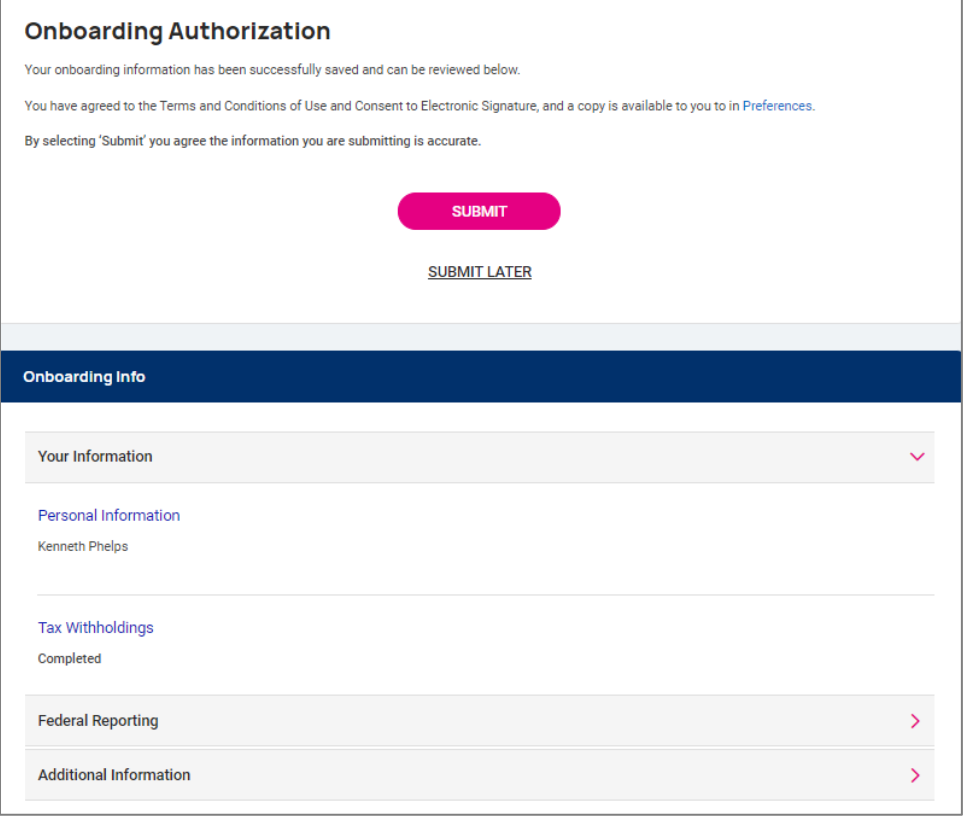